# Release Notes MYOB Payroll 2017.1

## About this release

This release contains compliance updates for the 2017–2018 financial year. These updates include:

- The annual ACC threshold increases from \$122,063 to \$124,053.
- The maximum ACC levy increases from \$1,696.67 to \$1,724.33.
- The annual student loan repayment threshold for 2017–2018 is \$19,048.

Rules around schedular payment rules, for which the WT tax code is usually used, are changing as of 1 April 2017:

- Contractors (including companies) hired by labour-hire firms under a labour-hire arrangement will be added as a new schedular payment type.
- Another new schedular payment type for persons wanting to voluntarily have tax deducted from their contractor income will be added. Voluntary schedular payments have a standard rate of 20%.
- Most contractors will have the ability to elect their own withholding rate, subject to a minimum of 10%. (If the contractor provides their name and IRD number but does not choose a rate, the standard rate for the type of payment is to be used.)
- The "No Declaration" rate is changing to 45%.

We recommend that you review the tax rates entered for all employee records with the WT tax code.

This release adds support for Windows 10.

When attempting to email payslips or produce PDF's from MYOB Payroll, the error message "1426/OLE error code 0x8007007e" appears on PCs using Windows 10 or Windows 8. This has been resolved; this release includes an updated version of the MYOB PDF Generator, which is compatible with Windows 10 and Windows 8.

This release also adds a **Send diagnostic and product usage information to MYOB** option to the System tab of the Payroll Options window. When this option is ticked, information about your system will be sent to MYOB periodically.

Diagnostic and usage information may include details about hardware and operating system specifications, performance statistics, crash reports, and data about how you use your applications. None of the collected information identifies you personally; at most it will include your company ID and licence number.

## Contents

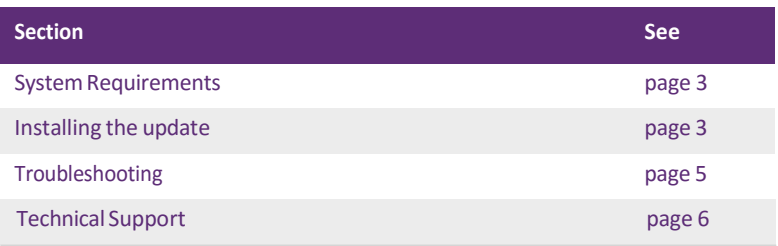

#### **MYOB Licence Agreement**

IMPORTANT-READ THIS CAREFULLY BEFORE USE. This is the Software Licence Agreement (Agreement). As you have purchased the Product (consisting of the User Documentation and the installation CD or other media containing the Software), following notification of the Licence you are now legally bound by its conditions. HOWEVER, if the Licence Agreement contains anything of which you were not aware priorto purchasing the Product or do not agree to be bound by, DO NOT INSTALL THE SOFTWARE but return the Product to the reseller in its entirety and a fullrefund of the purchase price will be made. By installing the Software and keeping the Product you are confirming that you have purchased the Product subject to this Licence and are bound by its provisions.

## <span id="page-2-0"></span>System Requirements

Check the system requirements for MYOB Payroll 2017.1.

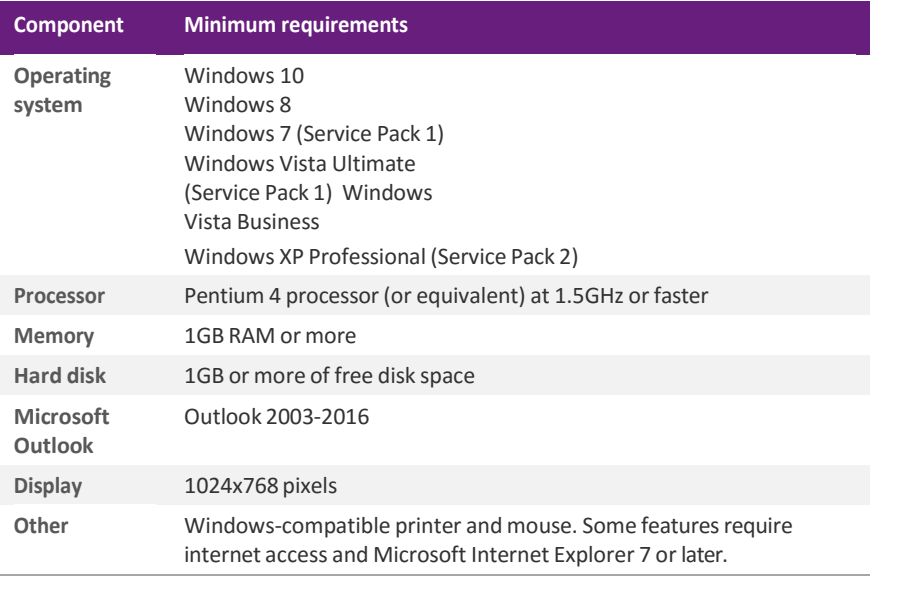

NOTE : **Integrating your payroll with MYOB AccountRight?** You also need to meet the minimum requirements for AccountRight. See myob.co.nz/minimum\_specs. Note that AccountRight does not work with Windows XP.

## <span id="page-3-0"></span>Installing the update

#### BEFORE YOU START

- We recommend that you back up your payroll data file to an external drive.
- **If your computer only allows users with administrator privileges to install** programs, log in to Windows as an administrator.
- Close any open programs.

### Task 1: Download and install the update

#### TO DOWNLOAD VIA TRUEUPDATE

- 1 Connect to the internet.
- **2** In MYOB Payroll, go to the **Help** > **Check for Product Updates**.
- **3** When prompted, make a backup of your file if you haven't already done so. When the backup is complete, the **MYOB Payroll Update** window appears.
- **4** Follow the onscreen instructionsto download and install the update.
- 5 When the installation is complete, restart your computer.

#### TO INSTALL FROM A CD

**1** Insert the installation CD. An installation window appears.

If an installation window does not appear, open Windows Explorer, go to your CD drive and double‐click the **autorun** file.

- **2** Click **Install MYOB Payroll**. The **MYOB Payroll Setup** window appears.
- **3** Follow the on‐screen installation instructions.
- 4 When the installation is complete, restart your computer.

#### TO DOWNLOAD FROM MY.MYOB

- **1** Log in to [my.MYOB](http://my.myob.co.nz/) and go to the **My Products** > **Download** page.
- **2** In the list of available software, click **MYOB Payroll**to download the installerfile.
- **3** Double‐click the file you downloaded.
- **4** Follow the on‐screen installation instructions.
- 5 When the installation is complete, restart your computer.

### Task 2: Check that your software is up to date

- **1** Start MYOB Payroll.
- **2** Press CTRL+R. The **Payroll Version** window appears.
- **3** Check that the MYOB Payroll version is 2017.1. If the version number has not updated, see ['Troubleshooting'](#page-5-0) on page 5.

### Task 3: Reindex your data (optional)

After the update is complete, we recommend you reindex your data, by going to the **Tools**menu and selecting **Reindex data**.

## <span id="page-5-0"></span>Troubleshooting

Use the following checklist as a guide to assist with errors encountered when installing. If you are unable to resolve the issue, please contact our Technical Support team (see ['Technical](#page-6-0) Support' on page 6).

If experiencing problems, check the following:

- If you have issues installing, try disabling your antivirus software until the installation is complete. If this does not solve the issue, see ['Troubleshooting'](#page-5-0) on [page](#page-5-0) 5 or search the MYOB Support Notes at [myobnz.custhelp.com](http://myobnz.custhelp.com/)
- Check that there are no yellow exclamation marksin the Windows Device Manager(right‐click **My Computer** and go to the **Properties** >**Hardware** tab). Resolve any conflicts before installing.
- Check that your Windows font size is set to Normal (right-click Windows Desktop and go to the **Properties** > **Appearance** tab).
- **Log in to Windows with Administrator privileges.**
- If an error appears that relates to installing \*.OCX files, click OK and start the installation again.

## <span id="page-6-0"></span>Technical Support

### **SUPPORT**

**Phone** Call MYOB Support on 0508 328 283 or visit [myob.co.nz/contactus](http://myob.co.nz/contactus) for more contact options. This service is free for all MYOB businesSUPPORT customers.

**Support limitations** MYOB cannot resolve connectivity issues caused by third-party services, service providers, hardware or software, or networking problems. MYOB does not cover enquiries about general accounting ortaxation issues, nor does it include application consulting or training.

### MYOB WEBSITES

**Support Notes** Visit [myobnz.custhelp.com](http://myobnz.custhelp.com/) to get help with installing, setting up and customising your MYOB software.

**MYOB website** Visit myob.co.nz for news and links to many useful resources.

**my.MYOB** Log into [my.myob.co.nz](http://my.myob.co.nz/) and accessresources available only to registered customers.

**Community forum** Visit the MYOB Community Forum at community.myob.com, to access the expertise and support of MYOB Partners and other business peers.

### FACE-TO-FACE ASSISTANCE

**MYOB Training** MYOB Training provides courses designed and written by educational, technical and accounting experts, and delivered by professional trainers. There are courses designed for beginners and experienced software users. To find out more, visit [myob.co.nz/training](http://www.myob.co.nz/training) or call 0800 60 69 62.

**MYOB Approved Partners** MYOB Approved Partners are independent consultants whose knowledge, skill and experience are endorsed by MYOB. Partners can assist you with installing, setting up and using your software. They can also provide product demonstrations and one‐to‐one training. To locate an MYOB Partner, visit myob.co.nz/findapartner.